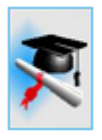

# *cncCUT*

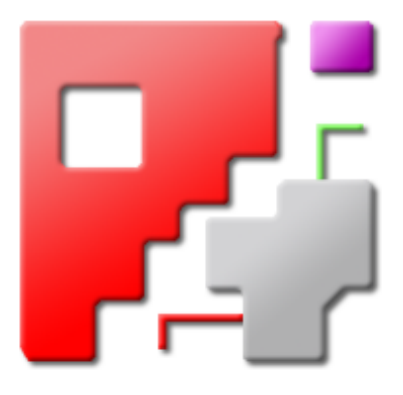

## Introduction

## Automatic NC-Program Generation

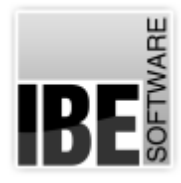

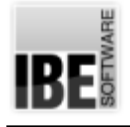

#### Welcome to cncCUT

#### General tips for using this introduction

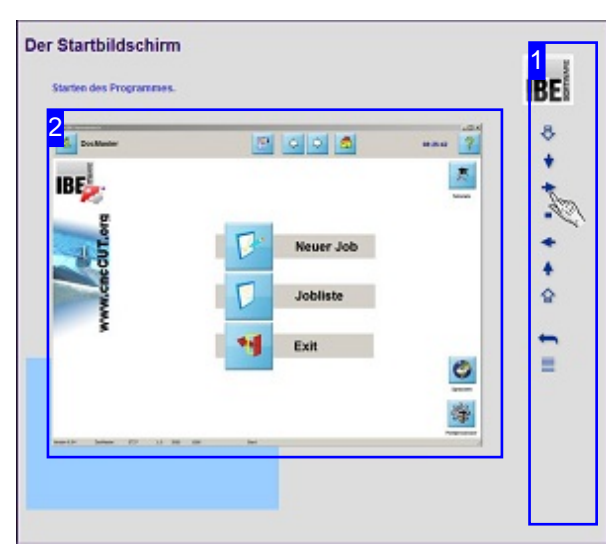

The screen is split in two sections: the menu to the right [1] with the navigation buttons for selecting from the chapters.

 $cncCUT$ 's main display window to the left  $[2]$ . There is a coloured marker under this window to show where you are in the sequence.

The tutorial gives you a detailed introduction to *cncCUT*.

#### Important note

cncCUT is machine-independent and offers a complement of functions not all machines support. The online help system describes general functions with illustrations that may not match your screen, depending on the machine, post-processor and integrated program modules. The main post-processors have their own online help files. The continuous development of cncCUT means that your version of the program may not include the features being described, or may set them out differently. Please check the edition of your documentation against that of your program. Where necessary, please check our homepage for any updates.

#### Navigation

The menu buttons allow you to navigate. From top to bottom, the buttons mean:

- o Go to the first chapter.
- o Next chapter.
- o Start / continue playback.
- o Pause playback.
- o To the start of this chapter.
- o Previous chapter.
- o Go to the last chapter.
- o Start the loop.
- o Go to the contents page.

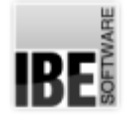

#### The Home Screen

Starting the Program.

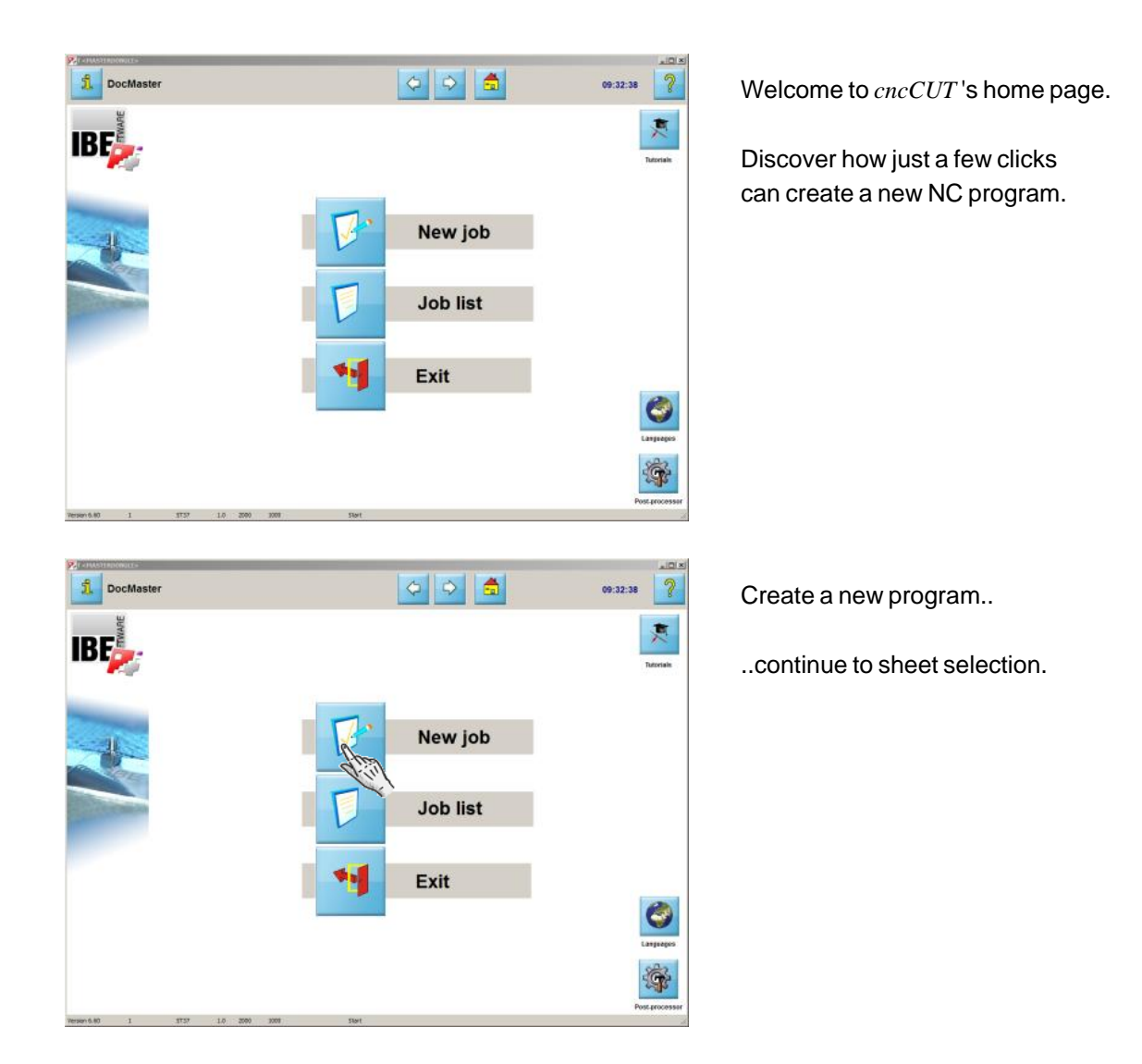

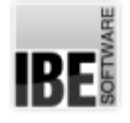

### The Sheet Database

#### Selecting a sheet.

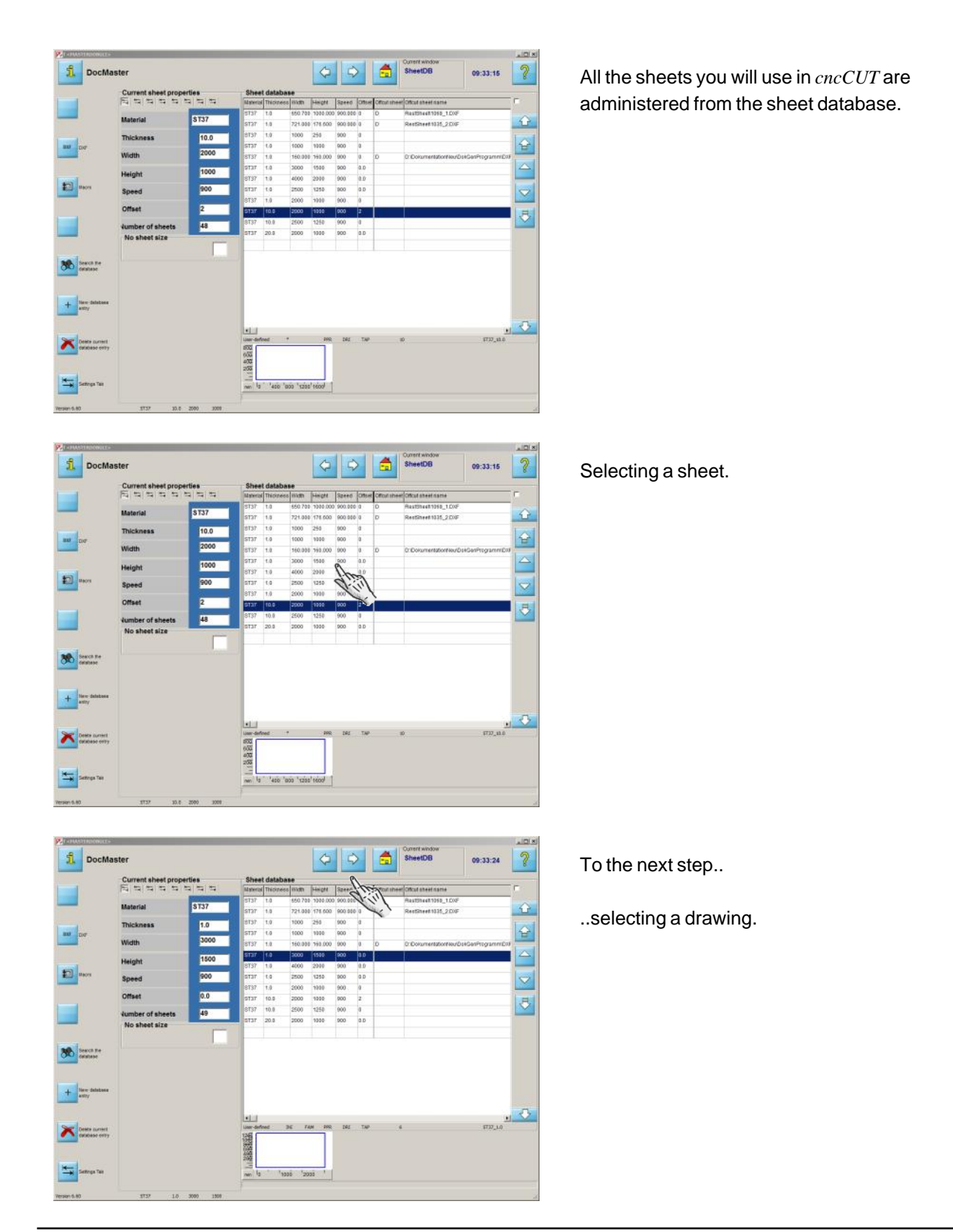

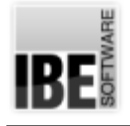

#### Selecting a Drawing

#### Select a Drawing from your Stock.

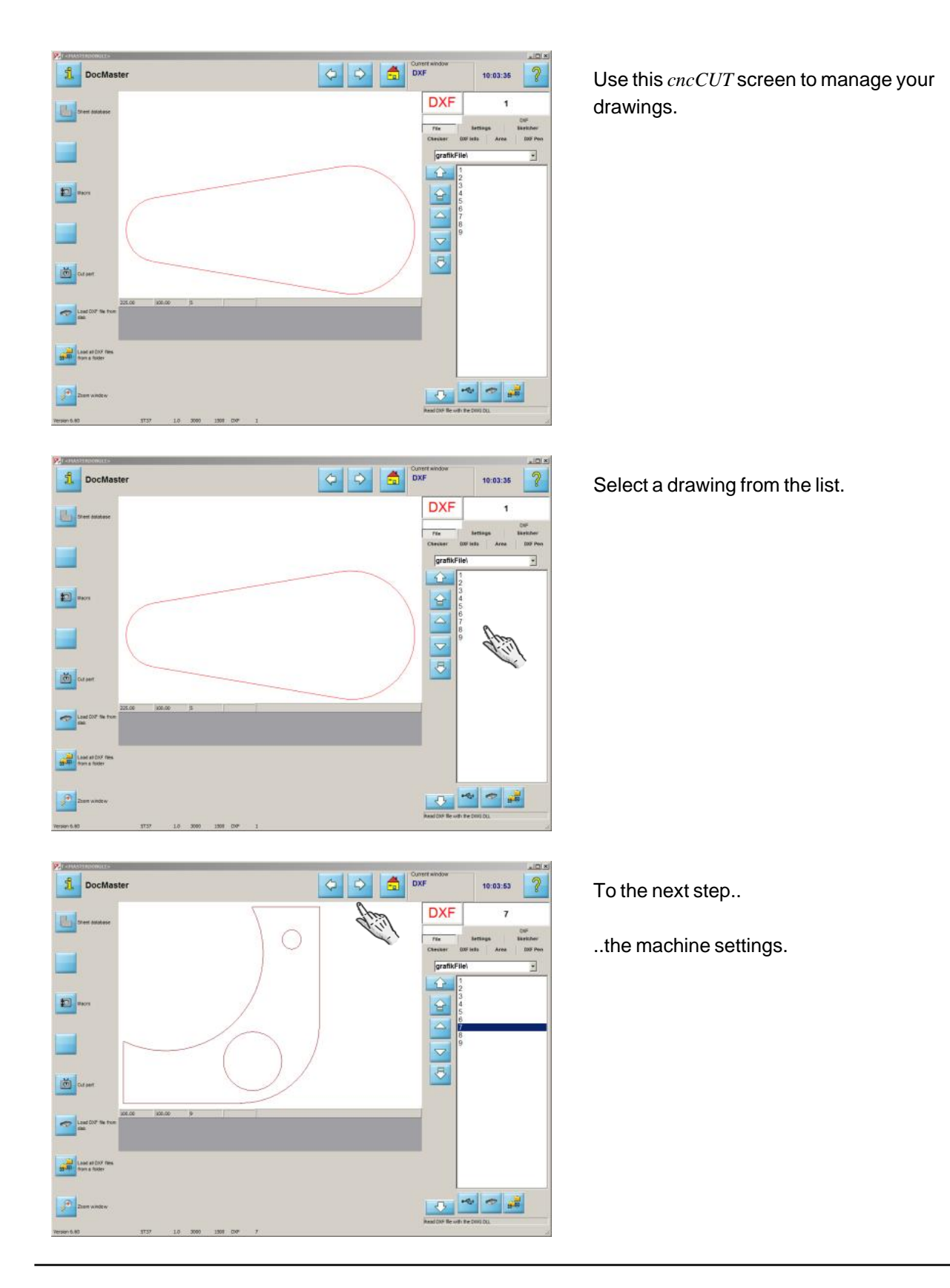

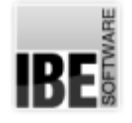

#### Machine Settings

#### Setting the Lead-ins.

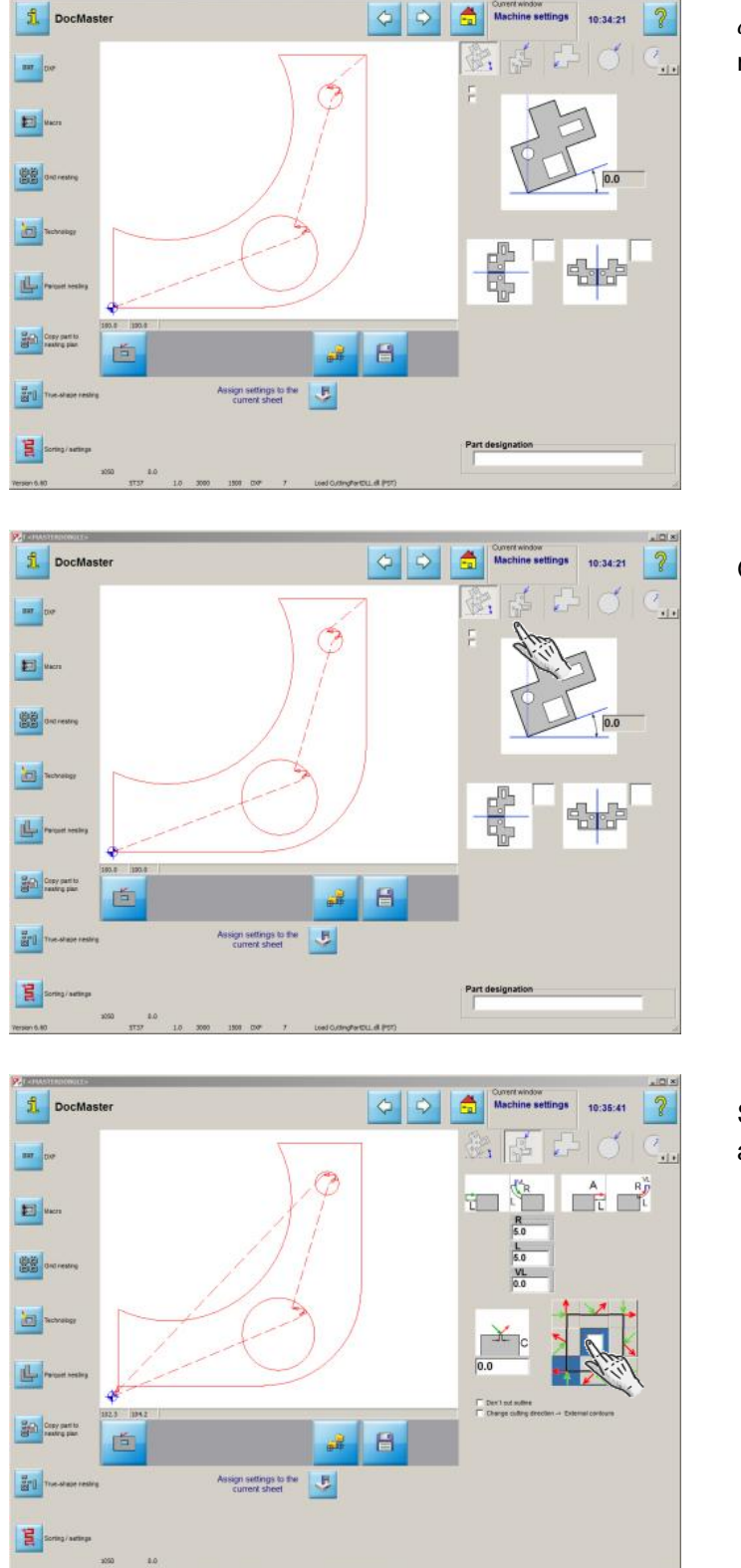

*cncCUT* allows you to allocate your parts the most varied machine settings.

Go to the second tab to define the lead-ins.

Select the lead-in point. The center checkbox automatically sets the optimal point!

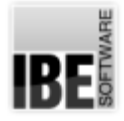

**1** DocMaste

 $\frac{1}{\sqrt{2}}$ 

E

**BB** 

回

4.

**Cray parts** 

in -

Ã

面

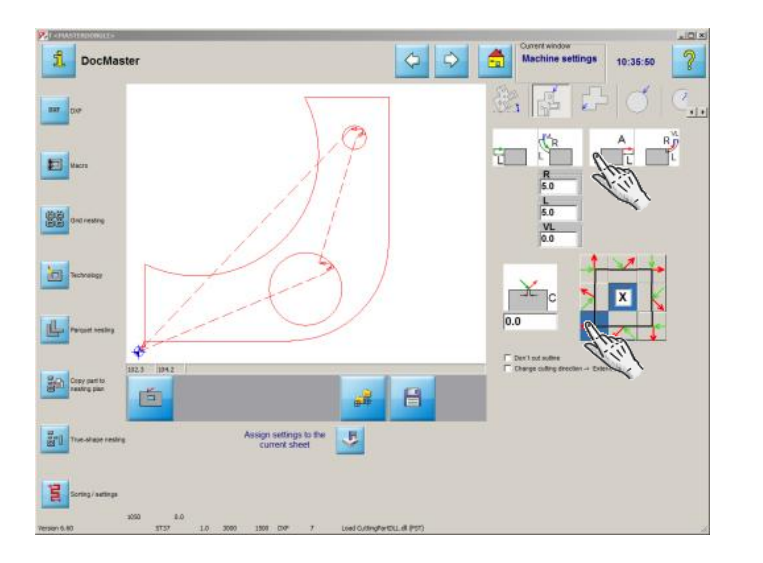

 $G||\phi$ 

 $\blacksquare$ a)

**Nasign settings to the EL** 

高

R.

F Dects<br>F Dang

10:36:04

 $\mathop{\hbox{$\;\stackrel{\scriptscriptstyle\mathsf{A}}{ \;\;\stackrel{\scriptscriptstyle\mathsf{A}}{ \;\;\stackrel{\scriptscriptstyle\mathsf{A}}{ \;\;\stackrel{\scriptscriptstyle\mathsf{A}}{ \;\;\stackrel{\scriptscriptstyle\mathsf{A}}{ \;\;\stackrel{\scriptscriptstyle\mathsf{A}}{ \;\;\stackrel{\scriptscriptstyle\mathsf{A}}{ \;\;\stackrel{\scriptscriptstyle\mathsf{A}}{ \;\;\stackrel{\scriptscriptstyle\mathsf{A}}{ \;\;\stackrel{\scriptscriptstyle\mathsf{A}}{ \;\;\vdash}}{ \;\;\stackrel{\scriptscriptstyle\mathsf{A}}{ \;\;\vdash}}}}\; \mathop{\mathbb{L}}$ 

 $\partial$ 

Defining the lead-ins and -outs.

Define the lead-ins for your internal contours (holes).

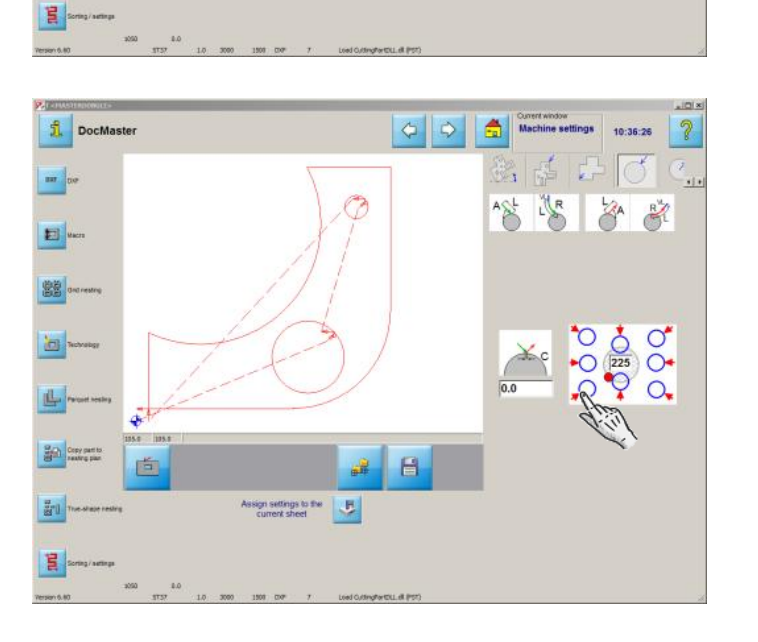

Select the lead-in point.

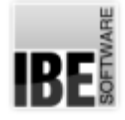

**1** DocMaste

 $\frac{1}{2}$  as

E) ven

**BB** 

 $\frac{1}{\sqrt{2}}$ 

山.

**Bight** Copy parts

 $\frac{7}{80}$ 

 $E$ 

ã

面

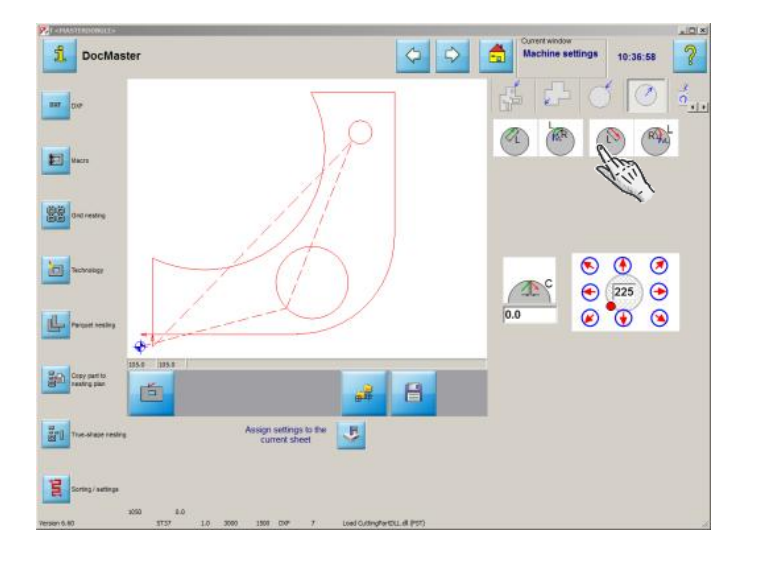

 $\frac{1}{2}$ 

 $\blacksquare$ 

Assign settings to the

合

ď

A

 $\begin{picture}(120,10) \put(0,0){\line(1,0){10}} \put(15,0){\line(1,0){10}} \put(15,0){\line(1,0){10}} \put(15,0){\line(1,0){10}} \put(15,0){\line(1,0){10}} \put(15,0){\line(1,0){10}} \put(15,0){\line(1,0){10}} \put(15,0){\line(1,0){10}} \put(15,0){\line(1,0){10}} \put(15,0){\line(1,0){10}} \put(15,0){\line(1,0){10}} \put(15,0){\line($ 

 $\partial$ 10:36:43

۰.,

Ø

 $\circledR$  $R_{A}$ 

 $\begin{array}{c} \circ & \circ \\ \circ & \circ \\ \circ & \circ \end{array}$ 

Define the lead-ins and -outs.

*cncCUT* allows you to nest in various ways:

- 1. Grid nesting
- 2. Parquet nesting
- 3. True-shape nesting

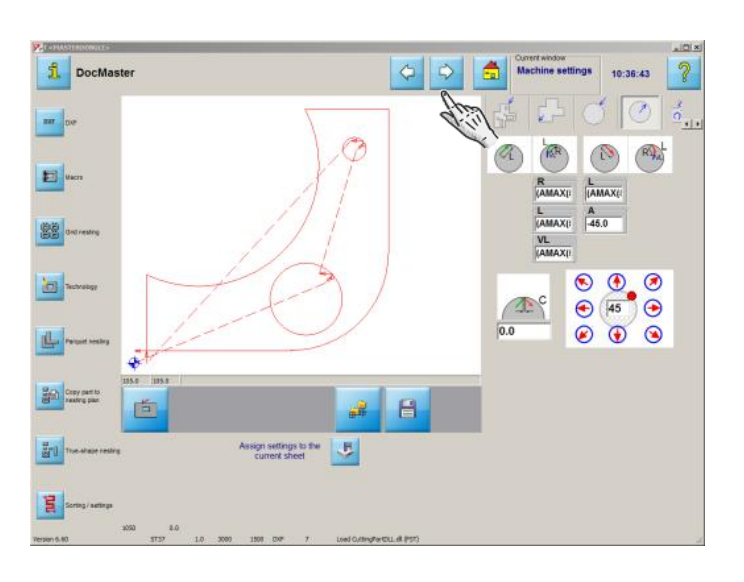

- To the next step..
- ..grid nesting.

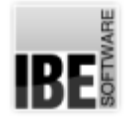

### Grid Nesting

Grid Nesting your Parts.

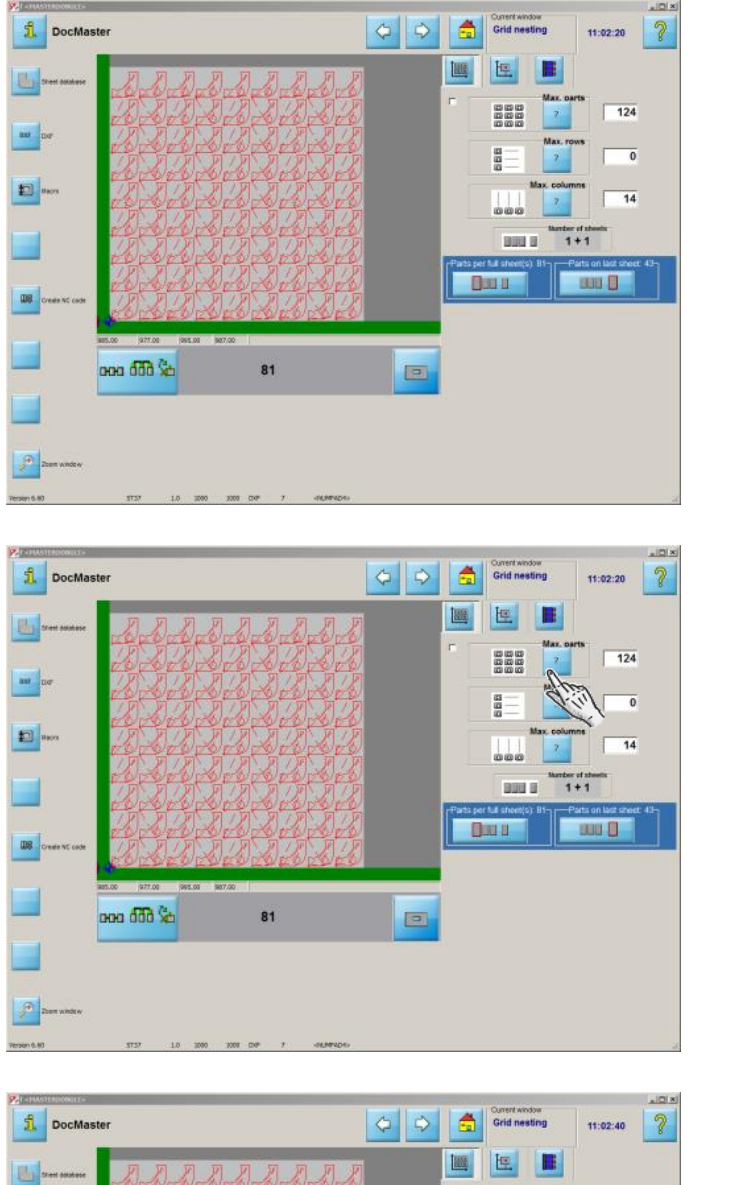

Here you will enter how many parts you require; *cncCUT* helps by showing the possible configurations.

This shows how many parts can be nested on a sheet.

The preview shows the results of nesting.

ooo ddd So

81

 $=$   $\frac{1}{2}$ 

El **A** 

as |

ø

888

a<br>B

 $\perp\perp$ aas a

Bara

 $\Box$ 

 $\sqrt{81}$ 

 $\overline{\phantom{0}}$ 

 $\sqrt{14}$ 

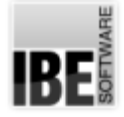

1 DocMaster

画-

 $\frac{1}{2}$  as

Đ **m** 

۰

 $\mathbf{u}$ 

ø

ooo 660 %

81

11:03:06 2

 $\boxed{\phantom{1}124}$ 

 $\sqrt{14}$ 

**BBB** 

同

 $4 + 1$ 

 $\overline{\bullet}$ 

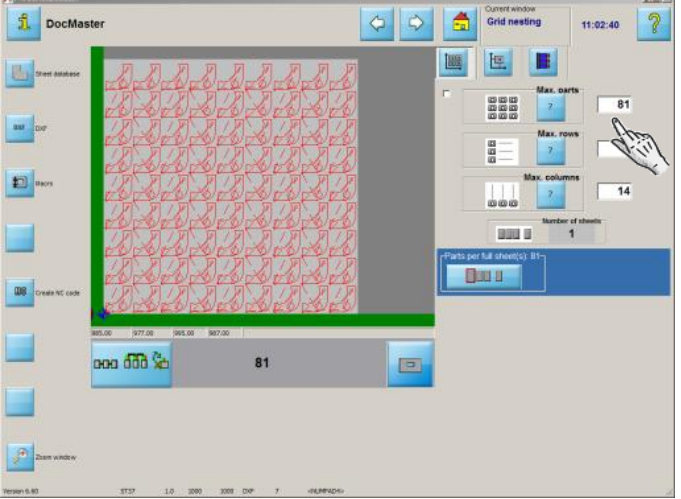

 $| \phi | | \phi |$ 

24

高 Crid nexting

圖 恒

888

a<br>a

 $\pm 11$ 

**BELLE** 

**BULL D** 

You can also enter how many parts you require; the program tells you how many sheets are required.

Confirm the quantities.

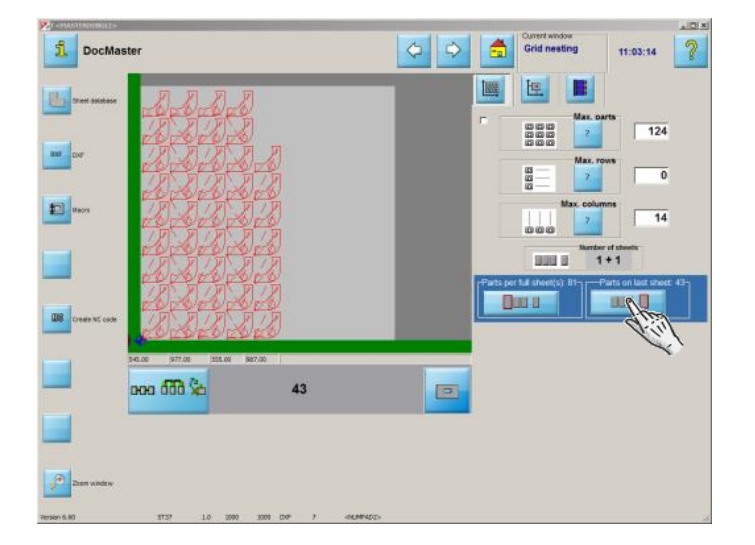

Press this button to preview the 'last' sheet.

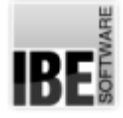

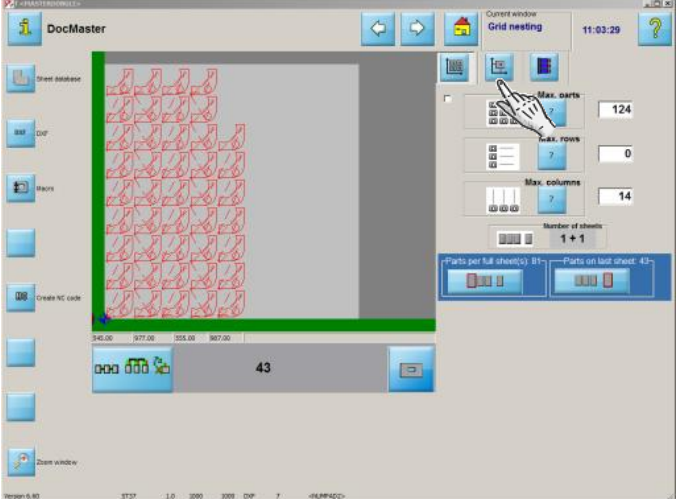

 $| \sigma | \phi |$ 1 DocMaster 圖 11:04:04  $|2\rangle$ Pold a 圖  $S^3$ E  $\overline{5.0}$ 7  $\frac{1}{4.00}$  $\mathcal{U}_\mathcal{U}$ ۹  $\overline{56}$  $500$ **Except (S)** ooo 660 % 43  $\frac{1}{2} \sum_{i=1}^{n} \frac{1}{2} \sum_{i=1}^{n} \frac{1}{2} \sum_{i=1}^{n} \frac{1}{2} \sum_{i=1}^{n} \frac{1}{2} \sum_{i=1}^{n} \frac{1}{2} \sum_{i=1}^{n} \frac{1}{2} \sum_{i=1}^{n} \frac{1}{2} \sum_{i=1}^{n} \frac{1}{2} \sum_{i=1}^{n} \frac{1}{2} \sum_{i=1}^{n} \frac{1}{2} \sum_{i=1}^{n} \frac{1}{2} \sum_{i=1}^{n} \frac{1}{2} \sum_{i=1}^{n$ 

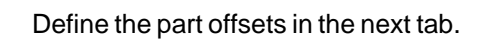

Enter the offsets in the input cells.

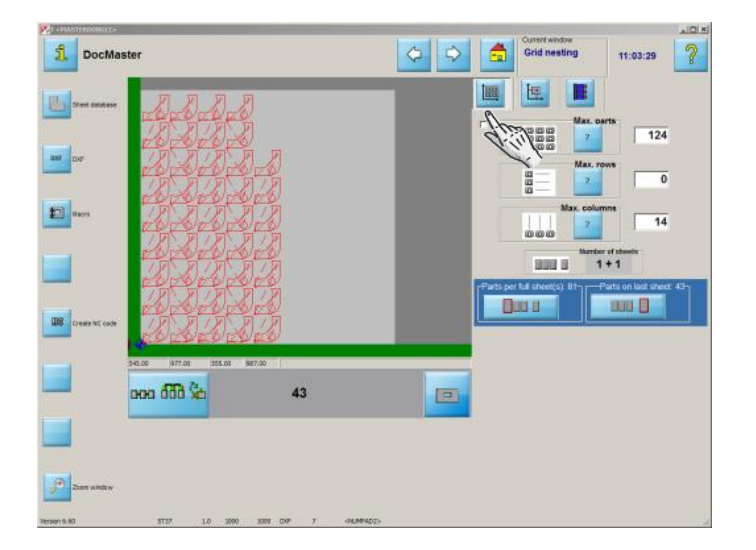

If you have multiple parts, you can use true-shape nesting. Select the parts.

**IBE** 

#### True-shape Nesting

#### Efficiently Nesting Different Parts.

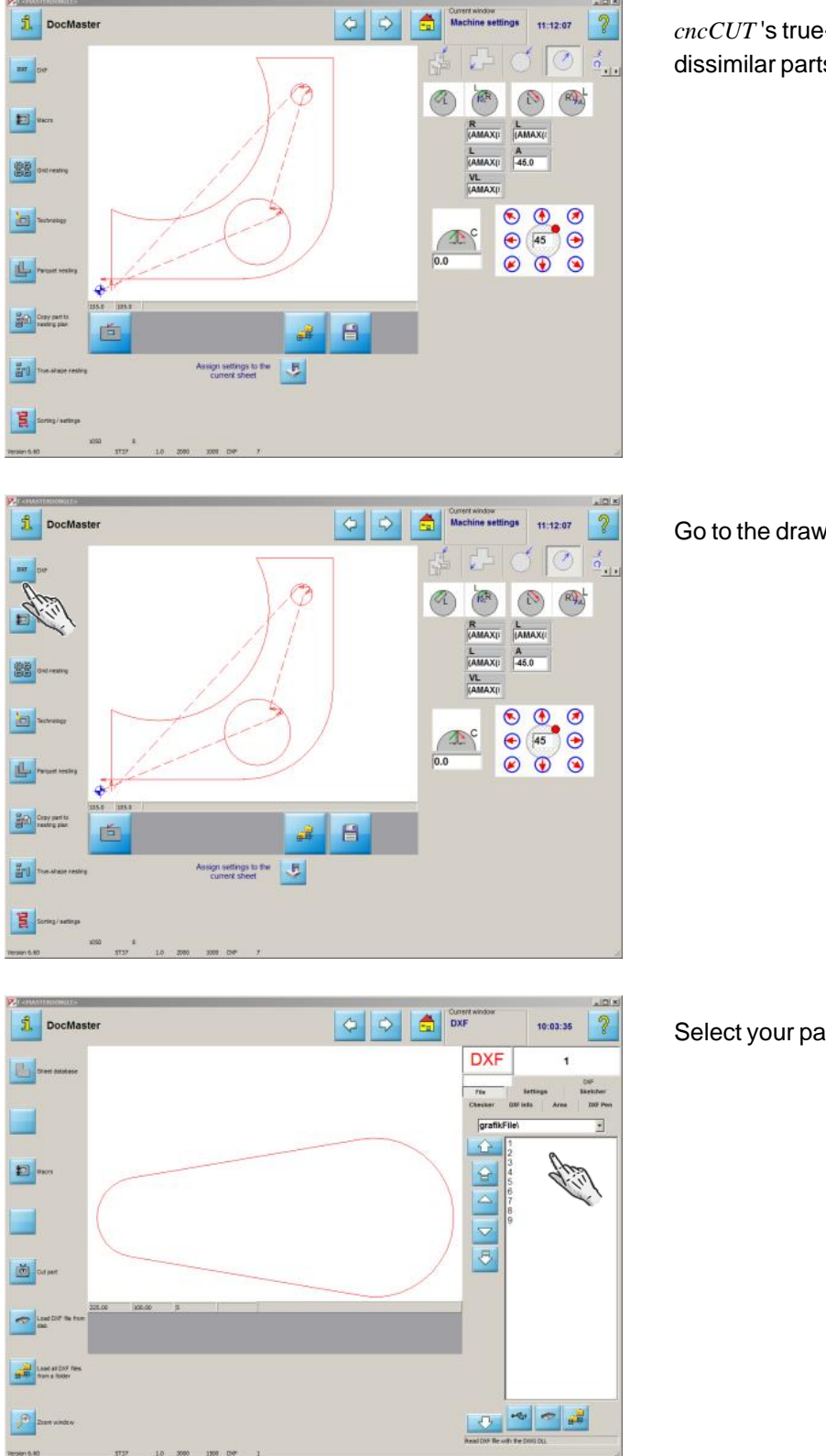

*cncCUT*'s true-shape nesting allows you to cut dissimilar parts from one sheet.

Go to the drawing selection screen.

Select your parts from the list.

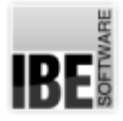

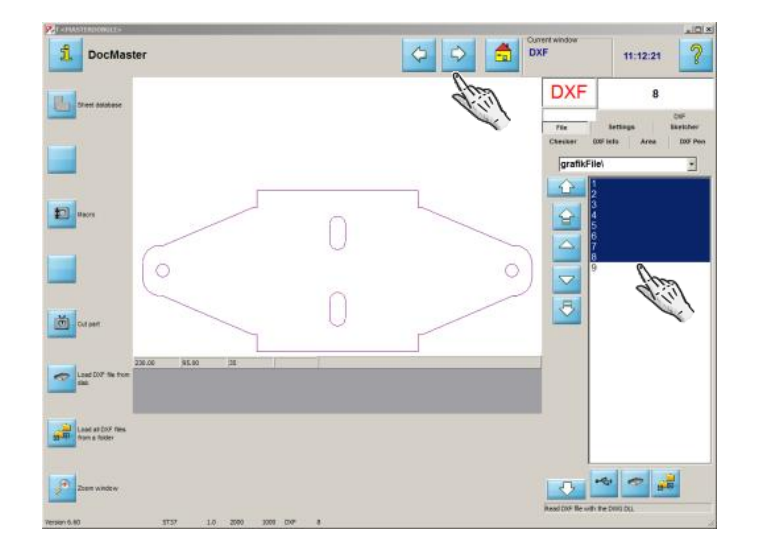

Go to the next step in the program.

Enter the quantity of parts.

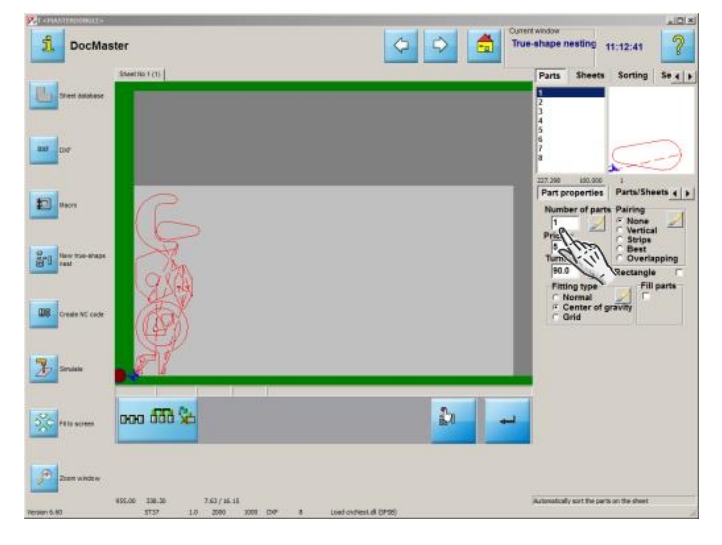

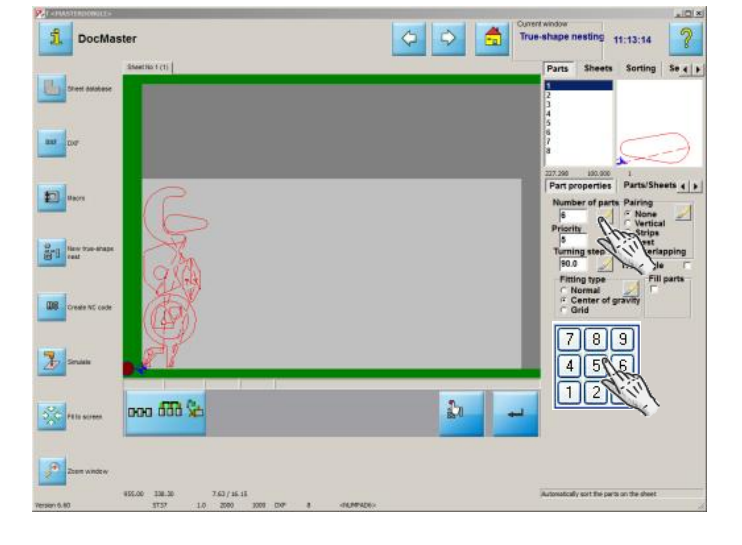

Define this value for all parts, and confirm your inputs.

![](_page_13_Picture_0.jpeg)

![](_page_13_Picture_2.jpeg)

![](_page_13_Picture_3.jpeg)

You can also alter the sorting sequence.

Change the largest part's sorting priority.

![](_page_13_Picture_6.jpeg)

Confirm your inputs.

![](_page_14_Picture_0.jpeg)

**1** DocMaster

u.

 $\mathbf{m}$   $\left| \mathbf{m} \right|$ 

 $\Box$ 

 $\frac{\partial}{\partial t} \eta$ 88. Ore

 $\mathbb{Z}$ 

![](_page_14_Picture_2.jpeg)

高

 $\partial$  $\overline{a}$ 

 $Q||Q|$ 

Change the fitting method to create more space.

Confirm your inputs.

![](_page_14_Picture_5.jpeg)

You can use the smallest parts to fill gaps.

![](_page_15_Picture_0.jpeg)

**1** DocMaster

u.  $\mathbf{m}$   $\left| \mathbf{m} \right|$ 

**D** 

 $\frac{\partial}{\partial t} \eta$ 

88 Ore

 $|3|$ 

 $\frac{1}{2}$ 

 $\mathcal{F}$ 

ooo ddd Sa

![](_page_15_Picture_2.jpeg)

 $\frac{\eta}{2d}$ 

÷.

ing selection

 $789$ 

 $\partial$  $5041$  Increase the quantity.

Confirm your inputs.

![](_page_15_Picture_5.jpeg)

Create the necessary NC code.

![](_page_16_Picture_0.jpeg)

![](_page_16_Picture_37.jpeg)

Save your NC code to the job list and continue to the next step..

..the job list.

![](_page_17_Picture_0.jpeg)

#### Create an NC Program.

Creating an NC Program and saving it in the Job List.

![](_page_17_Picture_4.jpeg)

![](_page_18_Picture_0.jpeg)

![](_page_18_Picture_61.jpeg)

Give your program a number or name so you can find it in the job list.

Finsihed! To the next step..

..run your NC program.

![](_page_18_Figure_6.jpeg)

![](_page_19_Picture_0.jpeg)

#### The Job List

Sheets in the Job List.

![](_page_19_Picture_4.jpeg)

![](_page_20_Picture_0.jpeg)

![](_page_20_Picture_146.jpeg)

 $\Rightarrow$   $\left|\frac{A}{2a}\right|$  Job list

Max. torches Date<br>1 30.08.2017 11:08:51

30.08.2017 09:06:18

23.08.2017 10:06:52

umber: 1114

11:09:40

To the next step..

..savingyour NC program.

Select your program's destination.

 $\begin{array}{|c|c|c|c|c|}\hline \textbf{P}_\sigma & \textbf{I} \hline \textbf{I} & \textbf{X} \hline \textbf{I} & \textbf{I} \hline \textbf{I} & \textbf{I} \hline \textbf{I} & \textbf{I} \hline \textbf{I} & \textbf{I} \hline \textbf{I} & \textbf{I} \hline \textbf{I} & \textbf{I} \hline \textbf{I} & \textbf{I} \hline \textbf{I} & \textbf{I} \hline \textbf{I} & \textbf{I} \hline \textbf{I} & \textbf{I} \hline \textbf{I} &$ Where to send the file<br>  $\begin{array}{cc} G & \text{Copy to hard disk} \\ C & \text{View V24} \end{array}$ C External program Copy one file to CHECUT.CNC **NCDEFDOC** Cancel  $OS$ 

1114 V<br>1116 (1114)<br>1110<br>1107<br>1107

C External program

Cancel

Las Last<br>First<br>Last<br>4712 Parts<br>162781

 $\begin{array}{r} 43 \\ 43 \\ 162/81 \\ 43 \end{array}$ 

130

Sheets

 $\overline{\mathbf{2}}$ 

Where to send the file<br>
G Copy to hard disk<br>
G Via V24

onc file to Ally cric file to CDEFDOC

**Fra** Severa

**B** Best OK program

 $\frac{1}{\sqrt{2}}$  (see pag

-1

扁

Confirm your entry.

![](_page_21_Picture_0.jpeg)

![](_page_21_Picture_27.jpeg)

Go to the home screen to exit the program.

![](_page_22_Picture_0.jpeg)

#### Table of Contents

![](_page_22_Picture_119.jpeg)